# คู่มือการใช้งาน Panasonic SmartApp+

1

# **เน ื อ ้ หา**

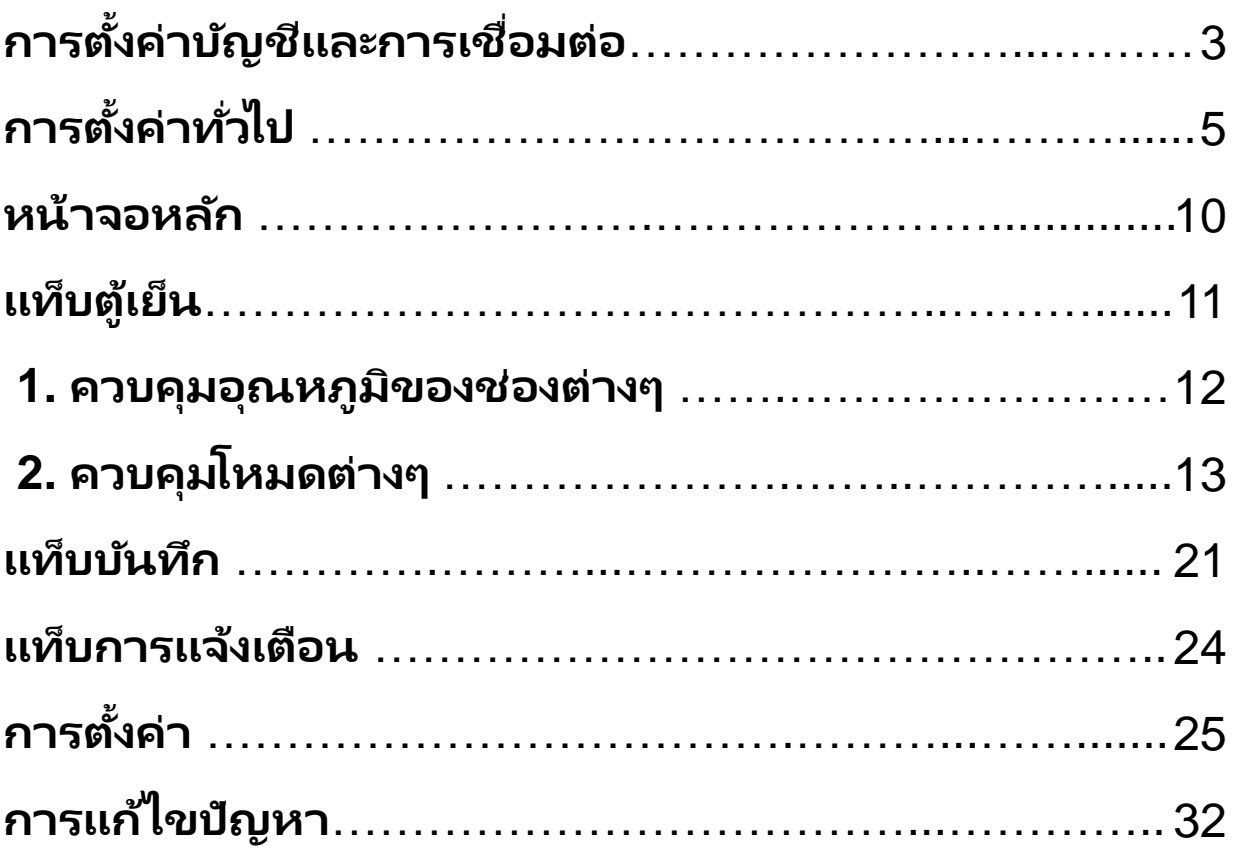

#### **การต ั ้ งคา บญ ั ชแ ี ละการเชื อ่ มตอ ่ (1) ่**

แอปพลิเคชัน SmartApp+ มีให้บริการบนแพลตฟอร์ม iOS และ Android คุณต้องดาวน์ โหลดแอปและตั้งค่าเริ่มต้นเพื่อเชื่อมต่อแอปพลิเคชั่นตู้เย็นและระบบ LAN ไร้สาย (Wi-Fi)

# ◼ **ดาวน์โหลดแอปและลงทะเบียนบัญชี**

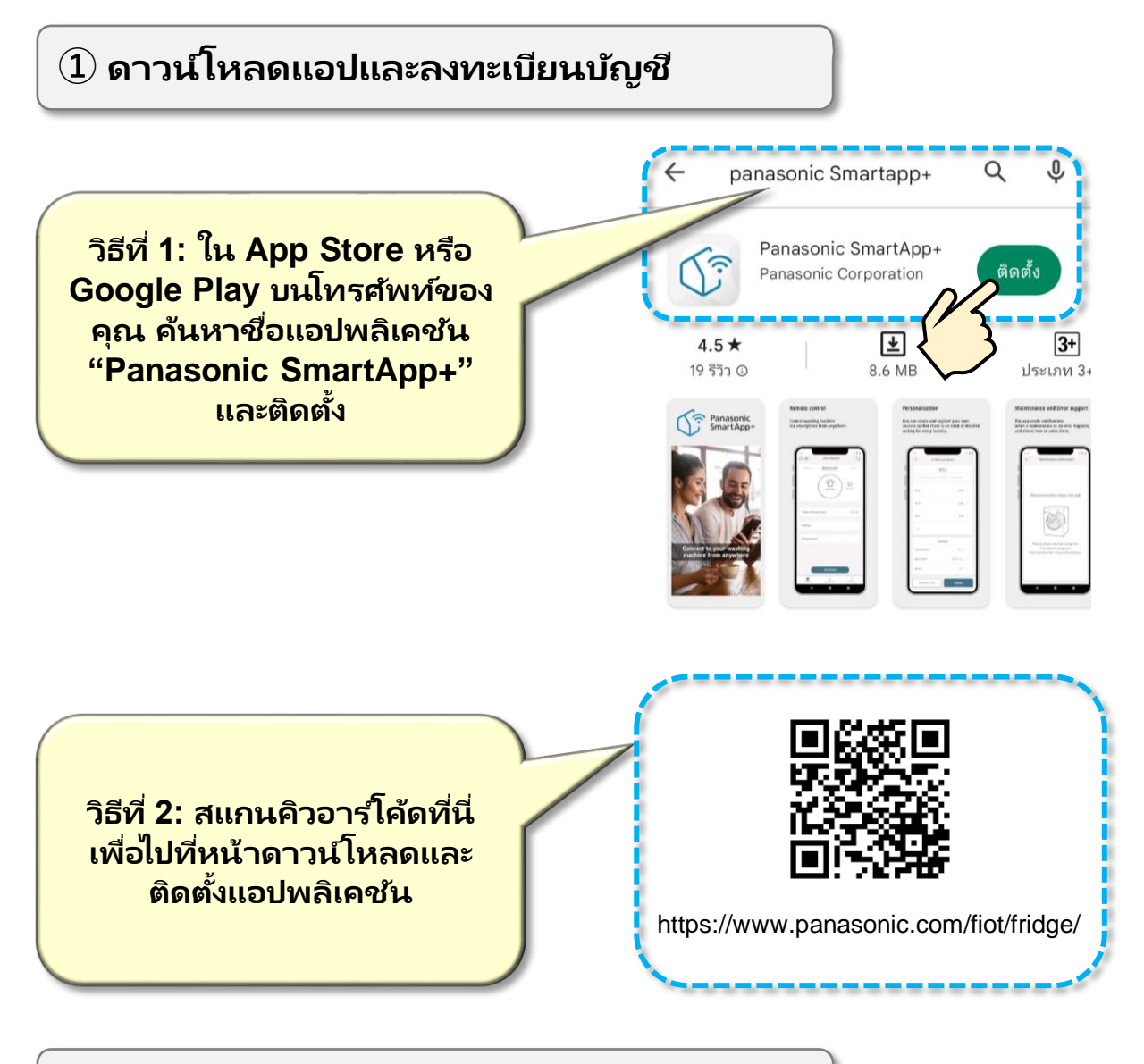

### **② ลงทะเบยีนบญั ชอีเีมลเพือ่ ใชแ้ อปพลเิคชัน**

### **การต ั ้ งคา บญ ั ชแ ี ละการเชื อ่ มตอ ่ (2) ่**

# ◼ **เชือ่ มต่อแอปกบั ตูเ้ย ็ นและ LAN ไร้สาย (Wi-Fi)**

- **① เปิ ดแหล่งจ่ายไฟให้ตู้เย็นและรอประมาณ 1 นาที**
- **② เริม่ แอป เลอืก "เพิม่ " จากนัน้ เลอืก "ตู้เย็น"**

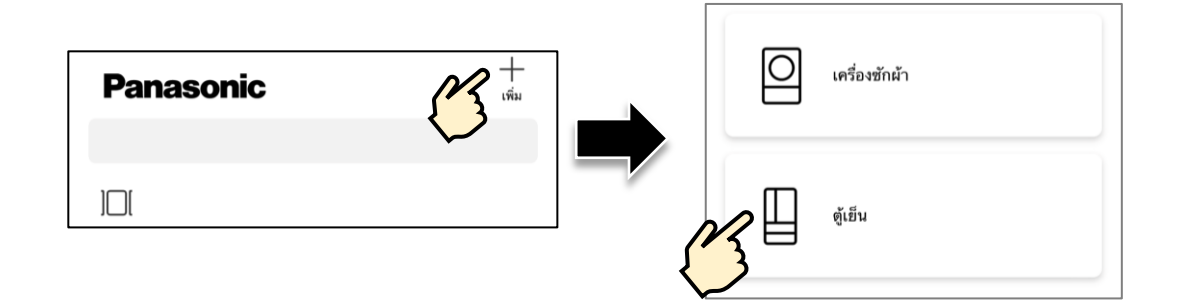

 $\widehat{3}$  ทำตามคำแนะนำบนหน้าจอแอปเพื่อเริ่มต้นการเชื่อมต่อ

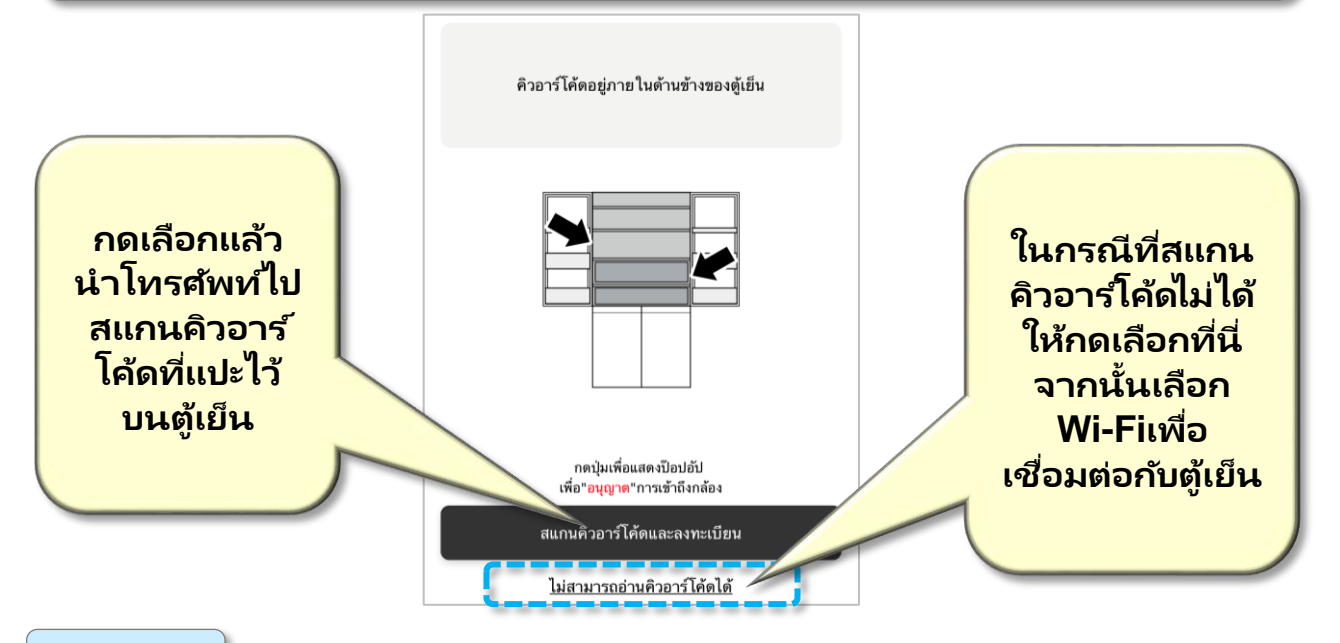

#### **หมายเหตุ**

• ในขณะที่กำลังเชื่อมต่อตู้เย็น คุณจะไม่สามารถควบคุมตู้เย็นจากแผงควบคุมได้ ูเพื่อให้สามารถใช้แผงควบคุมได้ คุณต้องออกจากการเชื่อมต่อโดยกดปุ่ม "REMOTE" ค้างไว้ 3 วินาที

• ในระหว่างขั้นตอนการเชื่อมต่อ จะมีไอคอน C1, C2, C4, C5, C9 ปรากฏขึ้นบน แผงควบคุม ในบางกรณี เวลาที่แสดงของ C1 จะสั้นมากจนอาจมองไม่เห็น

### **การต ั ้ งคา ท ั ว่ ไป (1) ่**

หลังจากเชื่อมต่อตู้เย็นเรียบร้อยแล้ว หน้าจอทั่วไปของแอปพลิเคชันจะแสดงตามด้านล่าง ที่หน้าจอทั่วไป คุณสามารถดูภาพรวมของอุปกรณ์ที่เพิ่ม ดูข้อมูลเงื่อนไขการใช้งาน และ ่ ตั้งค่าข้อมูลทั่วไปบางอย่าง เช่น การตั้งค่าการแจ้งเตือน การตั้งค่าทางลัด การเพิ่มอุปกรณ์ ใหม่ เปลี่ยนชื่ออุปกรณ์ ออกจากระบบ ฯลฯ

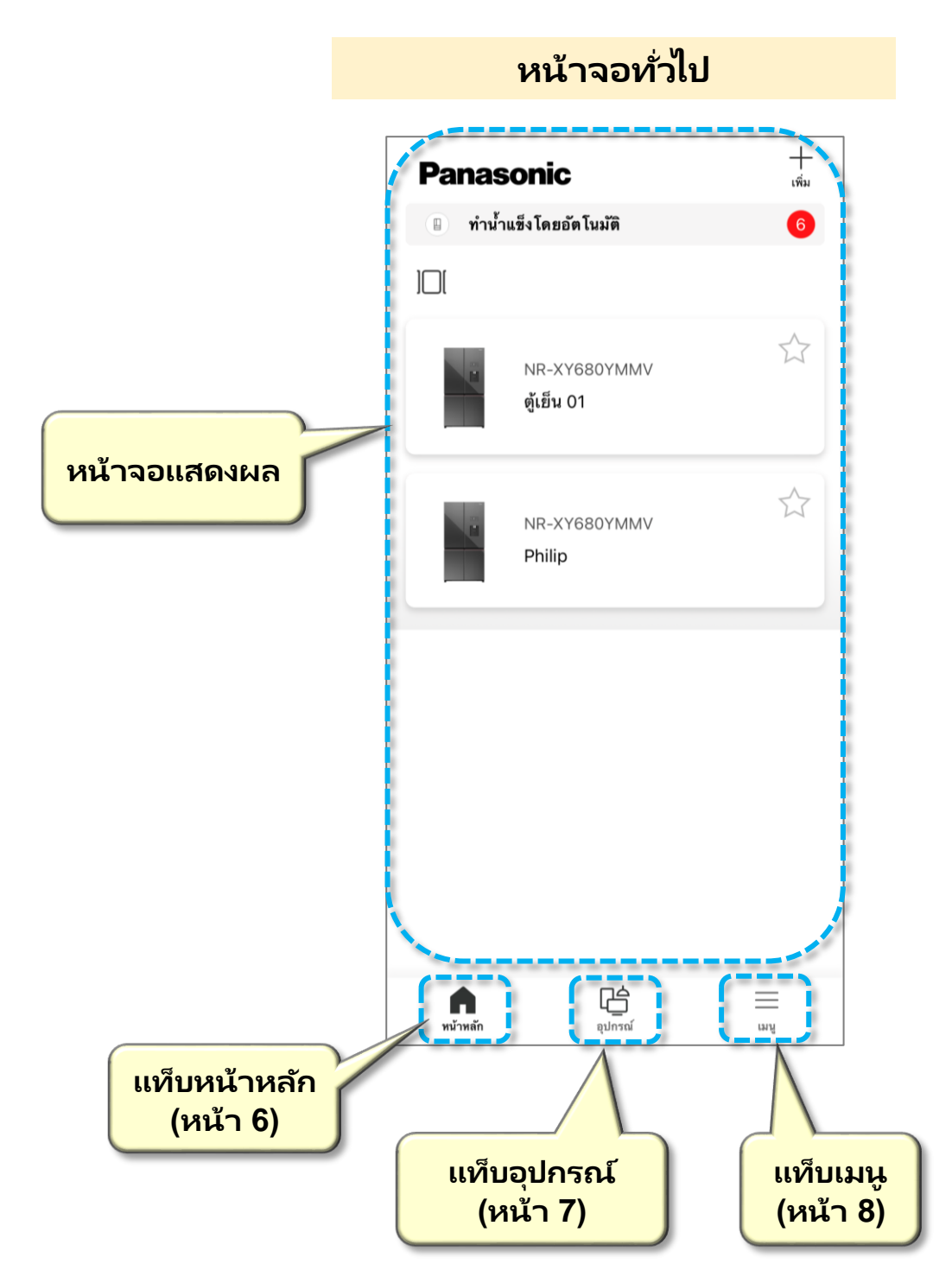

### **การต ั ้ งคา ท ั ว่ ไป (2)่**

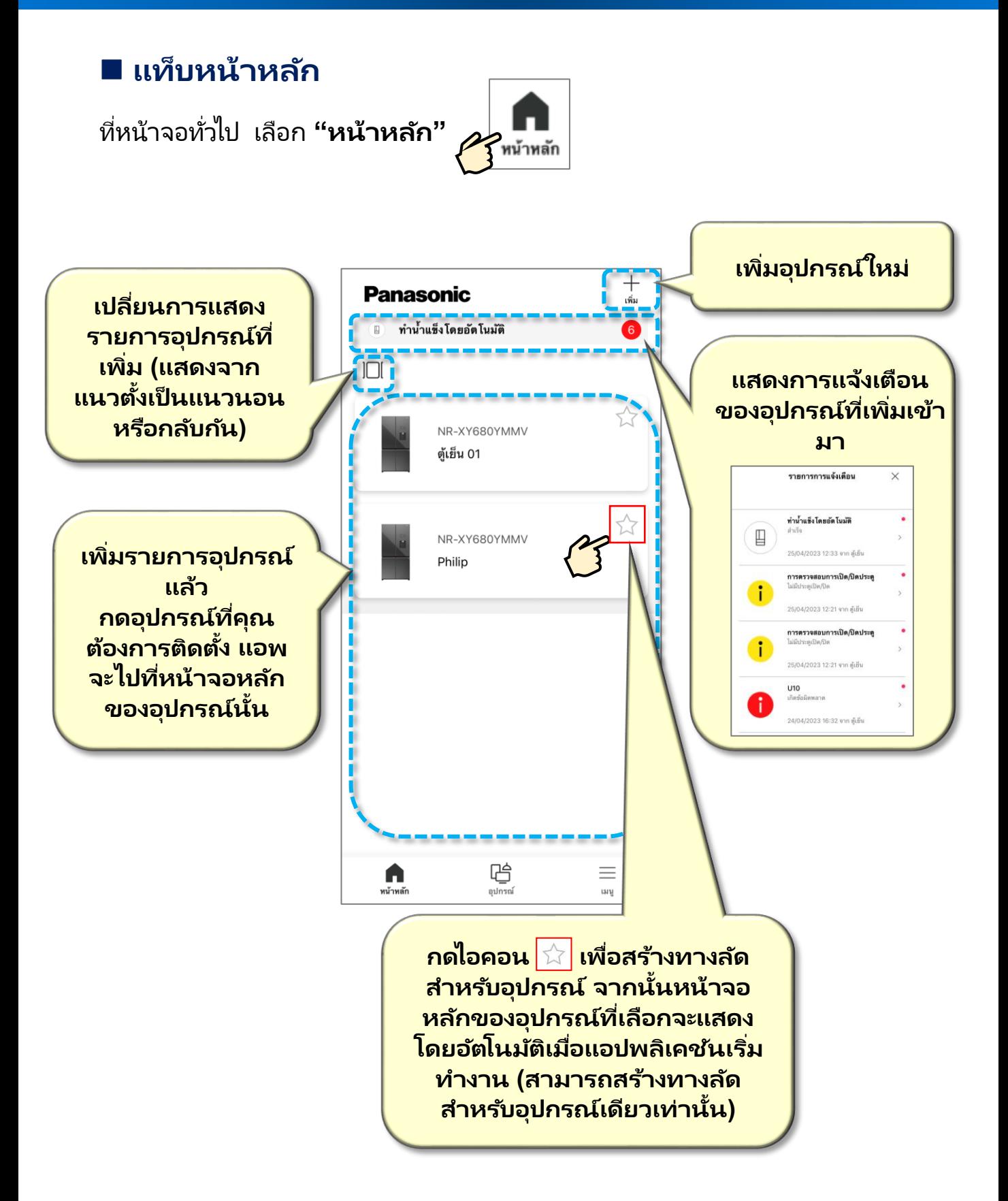

#### **การต ั ้ งคา ท ั ว่ ไป (3) ่**

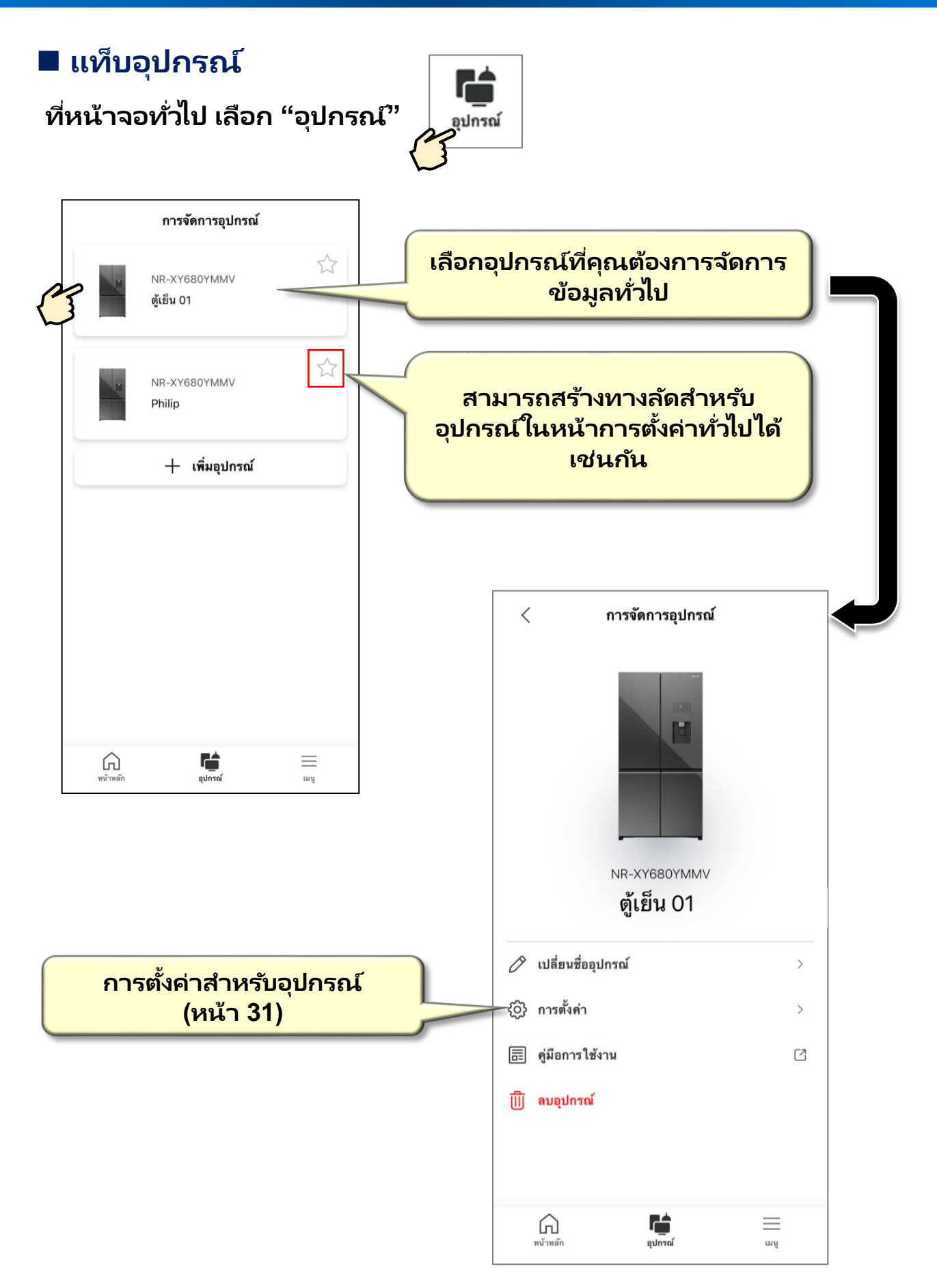

### **การต ั ้ งคา ท ั ว่ ไป (4) ่**

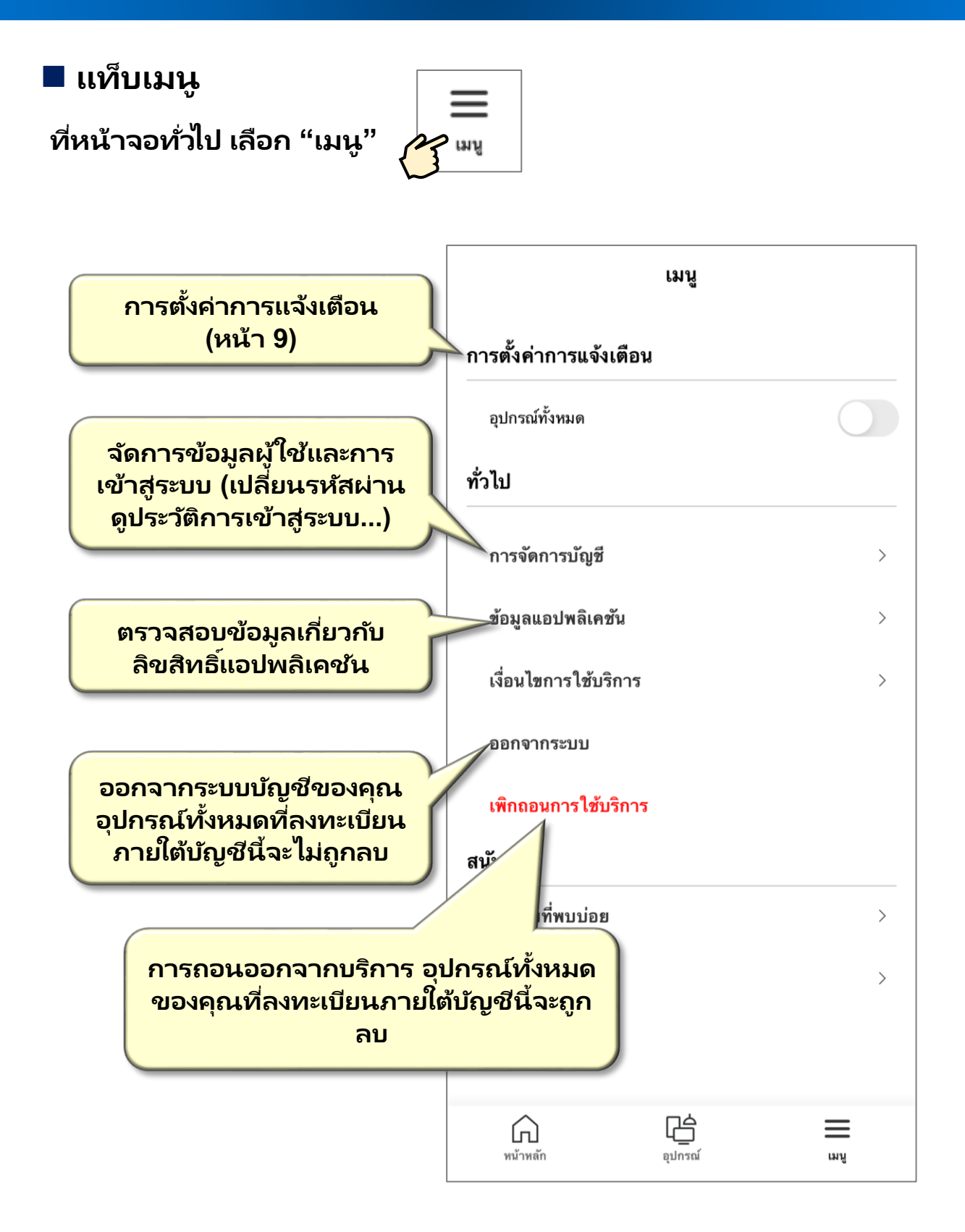

### **การต ั ้ งคา ท ั ว่ ไป (5) ่**

### **การตั ้งค่าการแจง้เตอืน**

ในส่วนการตั้งค่าการแจ้งเตือน คุณสามารถตั้งค่าว่าจะรับหรือไม่รับการแจ้งเตือน

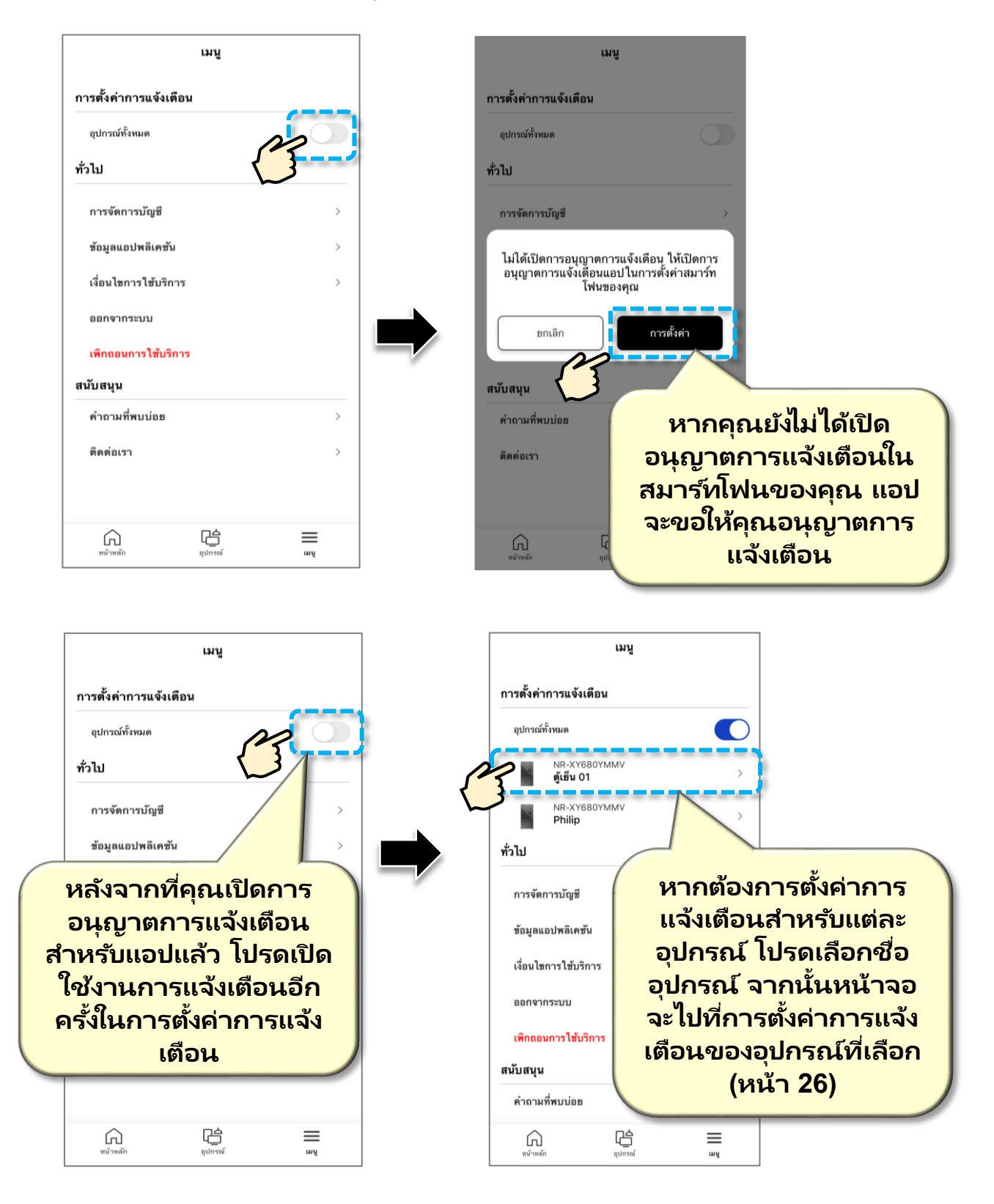

# **หน้าจอหลัก**

#### **ทีแ่ ท็บหน้าหลกั ใหเ้ลอืกอปุ กรณท์ ีค่ ุณตอ้ งการควบคุม หน้าจอหลักได้แสดงไว้ดังด้านล่าง**

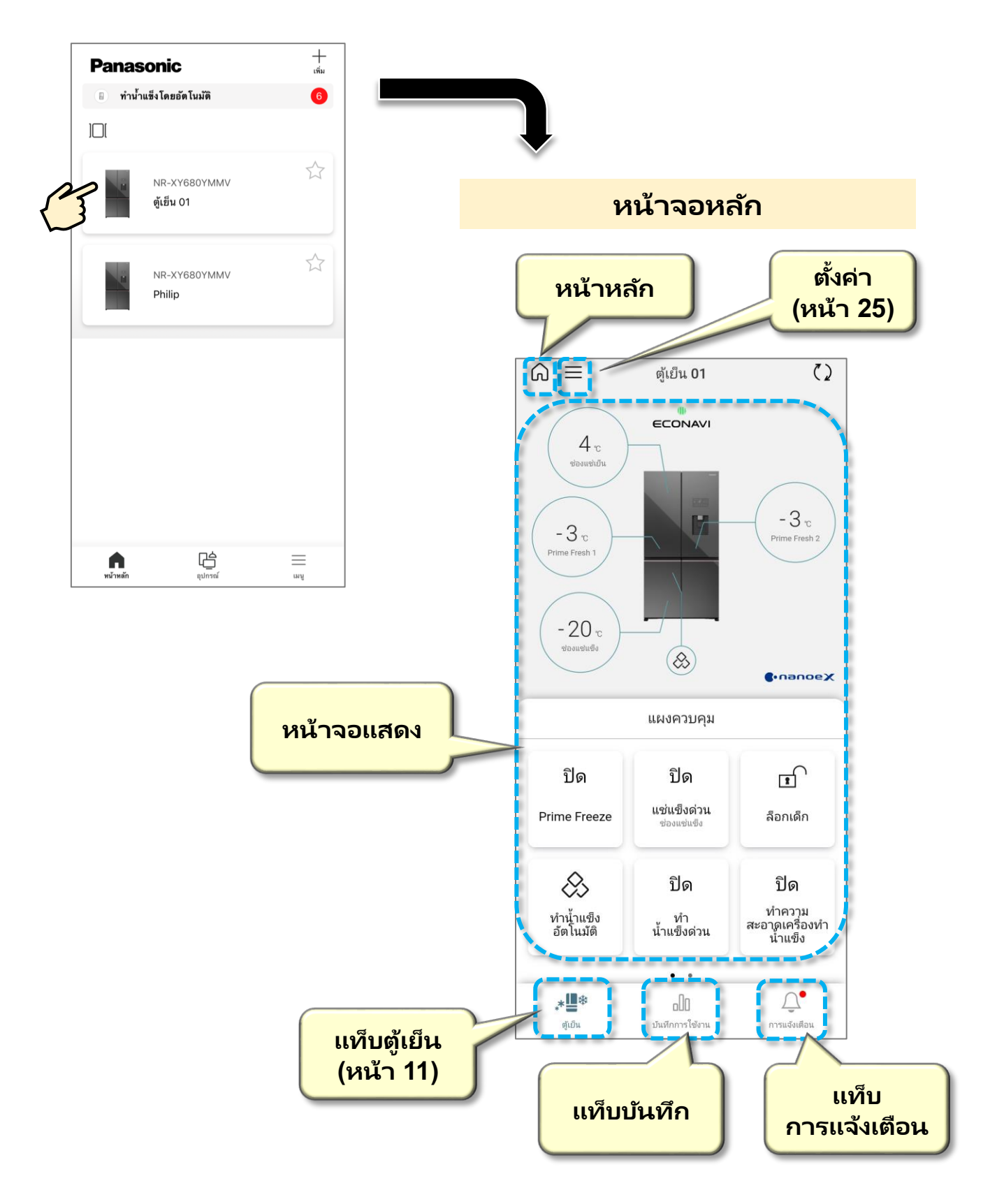

# **แท็บตู้เย็น (1)**

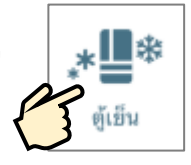

**ทีห่ น้าจอหลกั เลอืก "ตู้เย็น"** 

### คุณสามารถควบคุมอุณหภูมิของช่องแช่ต่างๆได้ในหน้าจอของ "ตู้เย็น"

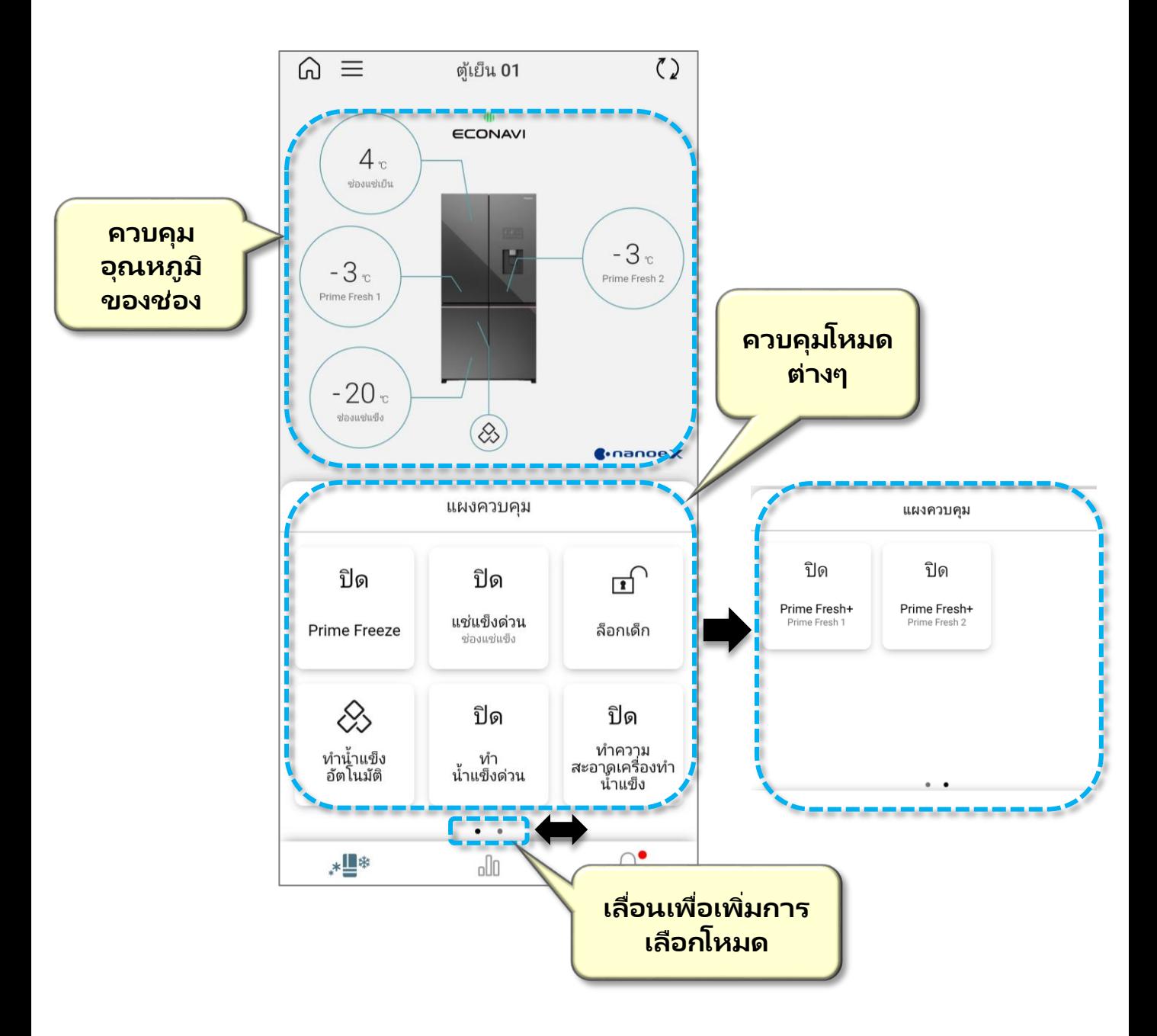

# **แท็บตู้เย็น (2)**

### **1. การควบคุมอุณหภูมิของช่อง**

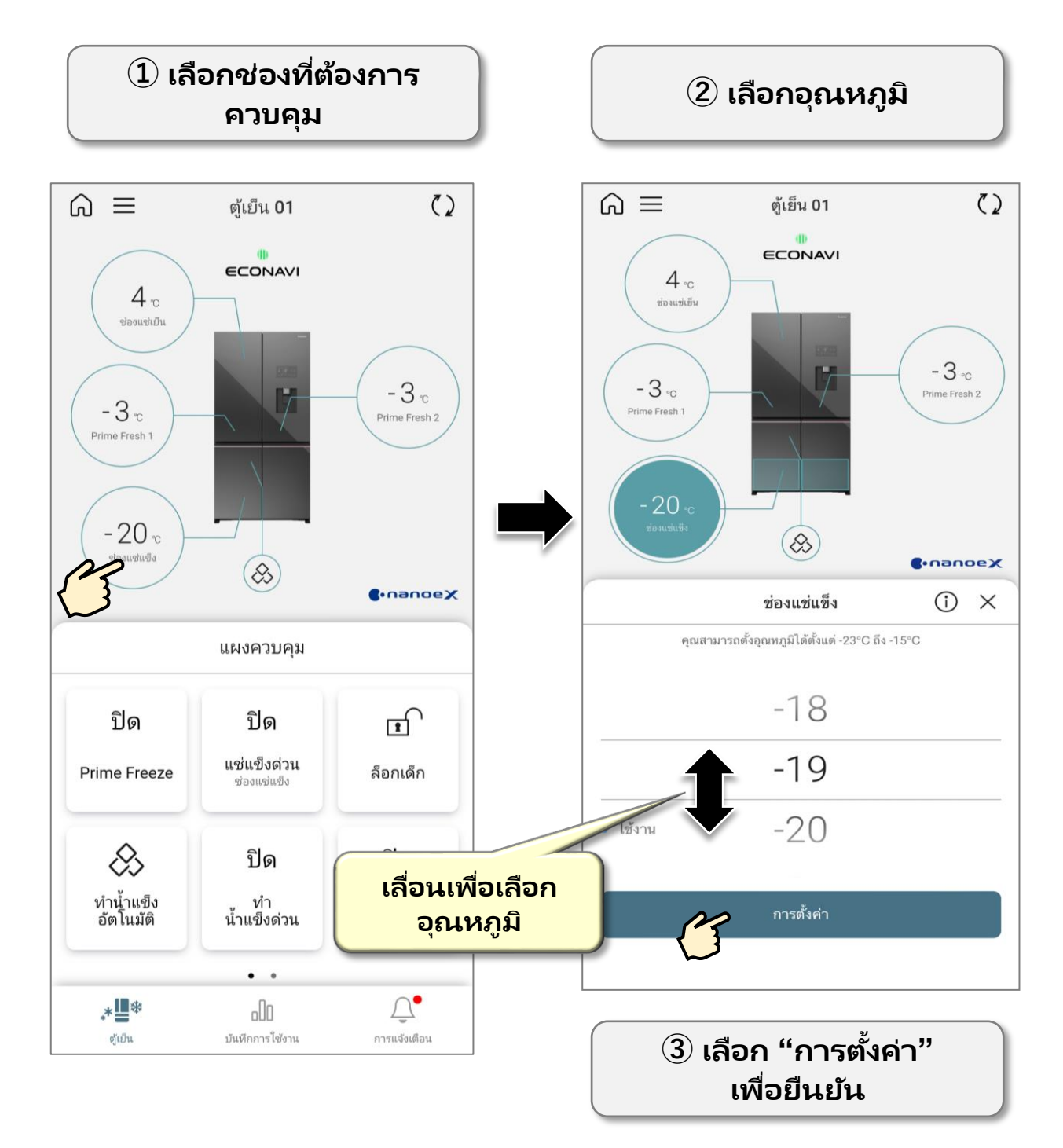

# **แท็บตู้เย็น (3)**

# **2. การควบคุมโหมด**

#### **การด าเนินการ Prime Freeze**

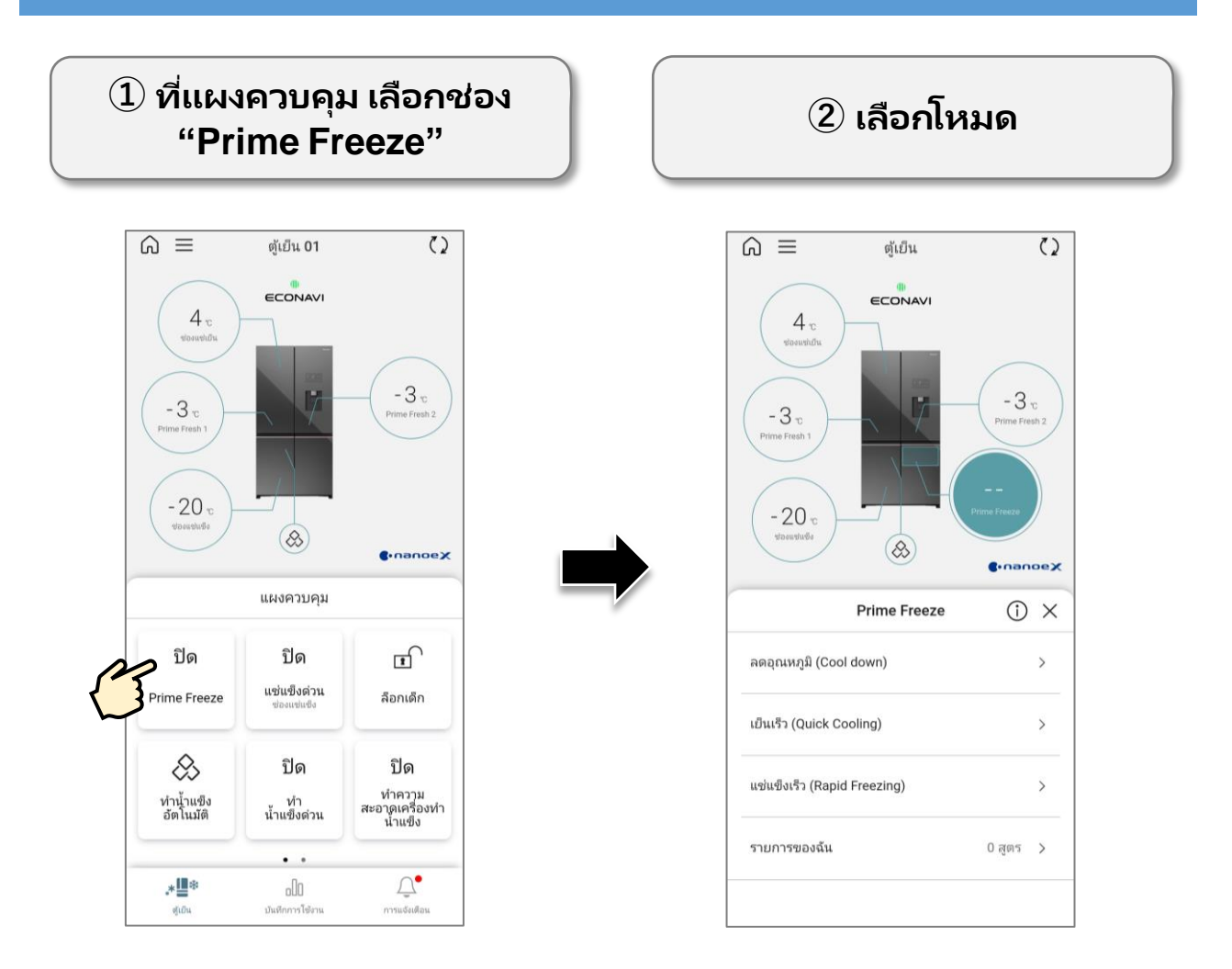

มีโหมด 3 โหมด ควบคุม Prime Freeze:

- **ลดอุณหภูมิ(Cool down)**
- **เย็นเร็ว (Quick Cooling)**
- **แช่แข็งเร็ว (Rapid Freezing)**

นอกจากนี้ แอพยังมีฟังก์ชั่น รายการของฉัน ให้คุณบันทึกการตั้งค่าเพื่อใช้ในอนาคต

# **แท็บตู้เย็น (4)**

#### **การด าเนินการ Prime Freeze (ต่อ)**

### ◼ **เพือ่ เริม่ ตน้ Prime Freeze**

![](_page_13_Figure_3.jpeg)

**③ เลือก "การตั ้งค่า" เพือ่ ยนื ยนั**

หลังจากการตั้งค่าการทำงานของ Prime Freeze สถานะการทำงานจะ **แสดงดงัต่อไปนี ้**

![](_page_13_Figure_6.jpeg)

# **แท็บตู้เย็น (5)**

#### **การด าเนินการ Prime Freeze (ต่อ)**

### ◼ **เพือ่ ปิด Prime Freeze**

![](_page_14_Figure_3.jpeg)

#### ◼ **รายการของฉัน**

คุณสามารถสร้างและบันทึกโหมดที่ใช้งาน PRIME FREEZE บ่อยได้ในรายการ ของฉัน

# **แท็บตู้เย็น (6)**

#### **การด าเนินการ Prime Freeze (ต่อ)**

![](_page_15_Figure_2.jpeg)

คุณสามารถบันทึกได้มากถึง 10 สูตร

# **แท็บตู้เย็น (7)**

#### **การด าเนินการ Prime Freeze (ต่อ)**

### **• เพือ่ ใชสู้ตรทีไ่ ดบ้ นั ทกึไว้**

 $\lt$ 

![](_page_16_Picture_141.jpeg)

**• หากตอ้ งการเพิม่ แกไ้ข หรอืลบสูตรทีไ่ ดบ้ นั ทกึไว้**

![](_page_16_Picture_5.jpeg)

# **แท็บตู้เย็น (8)**

**โหมด แช่แข็งด่วน**

# **2. ควบคุมโหมดต่างๆ (ต่อ)**

 $\widehat{\mathcal{Q}}$  เลือก "เปิด" เพื่อเริ่มต้น **① ทีแ่ ผงควบคุม เลอืกโหมด โหมด "แช่แข็งด่วน" เลือก "ปิ ด" เพือ่ หยุดโหมด**  $\overline{(\mathcal{L})}$  $\widehat{m} \equiv$ ต้เย็น 01  $\widehat{a} \equiv$  $(2)$ ตู้เย็น 01 ECONAVI ECONAVI  $4 \, \rm{fb}$  $4<sub>v</sub>$  $-3v$  $-3$   $\scriptstyle\rm \circ$  $-3x$  $-3$  $-20x$  $-20$  $\circledR$  $\circledcirc$ **C**.nanoex **C**.nanoeX แช่แข็งด่วน  $\odot$   $\times$ แผงควบคุม ท่องแท่แข็ง ปิด ปิด  $\sqrt{1}$ งี่ยนข็งด่วน Prime Freeze ล็อกเด็ก -₹�� เปิด ℅ ปิด ปิด ปิด ใช้งาน ทำความ ทำน้ำแข็ง<br>อัตโนมัติ ู้ ทำ<br>น้ำแข็งด่วน **เลือ่ นเพือ่ เลอืก** การตั้งค่า  $\bullet$ \* 上  $n \ln$ ต้เย็น บันทึกการใช้งาน การแจ้งเตือน **③ เลือก "การตั ้งค่า" เพือ่ ยนื ยนั**

> **โหมด ท าน ้าแข็งอตัโนมตั , ิท าน ้าแข็งด่วน, ล็อกเด็ก, Prime Fresh+**

### **การด าเนินการตั ้งค่าคลา้ยกบัโหมด แชแ่ ข็งด่วน**

# **แท็บตู้เย็น (9)**

# **2. ควบคุมโหมดต่างๆ (ต่อ)**

โหมด ทำความสะอาดเครื่องทำน้ำแข็ง

![](_page_18_Figure_3.jpeg)

**③ เลือก "การตั ้งค่า" เพือ่ ยนยัน ื**

# **แท็บตู้เย็น (10)**

#### **หมายเหตุ**

#### ◼ **สถานะของตูเ้ย็นทีแ่ สดงบนแอปพลเิคชนั จะไม่ซงิคก์บั สถานะของตู้เย็น** ่ในบางครั้ง

- ้ แอปพลิเคช*ั*นต้องใช้เวลาในการอัปเดตสถานะของ ตู้เย็น
- กรุณาแตะที่ ( ) เพื่ออัพเดทสถานะของตู้เย็นบน แอพพลเิคชัน่

![](_page_19_Figure_5.jpeg)

- โหมด ทำความสะอาดเครื่องทำน้ำแข็ง
- ก่อนเลือกโหมดทำความสะอาดเครื่องทำน้ำแข็งโปรดตรวจสอบถาดน้ำแข็ง เพื่อให้แน่ใจว่าไม่มีน้ำแข็งเหลืออยู่ในถาด และตรวจสอบถังเก็บน้ำเพื่อให้แน่ใจ ว่ามีน้ำอยู่ในนั้น (เนื่องจากตู้เย็นจะปั๊มและเทน้ำลงในถาดเพื่อทำความสะอาด เครื่องทำน้ำแข็ง)
- โหมดทำความสะอาดเครื่องทำน้ำแข็งไม่สามารถหยุด/ปิดการใ์ช้งานระหว่าง การทำงาน
- เมื่อโหมดทำความสะอาดเครื่องทำน้ำแข็งใช้งานอยู่ คุณจะไม่สามารถควบคุม ้อุณหภูมิและโหมดอื่นๆ จากแอปได้
- ◼ **โหมดปรับอุณหภูมิความเย็นแบบละเอียด**
- โหมดปรับอุณหภูมิความเย็นแบบละเอียดสามารถตั้งค่าได้โดยแผงควบคุมบน ตเู้ย็นเท่านั ้น
- ้ เมื่อโหมดปรับอุณหภูมิความเย็นแบบละเอียดทำงาน แอปพลิเคชันจะแสดง ้อุณหภูมิเริ่มต้นเสมอ (ช่องเย็น: 4℃; ช่องแช่แข็ง: -20℃) เมื่อคุณเปลี่ยน อุณหภูมิของช่องเย็นหรือช่องแช่แข็งจากแอปพลิเคชัน ตู้เย็นจะออกจากโหมด ปรับอุณหภูมิความเย็นแบบละเอียดของช่องที่เกี่ยวข้องและกลับสู่โหมดปกติ ่

# **แท็บบันทึก (1)**

### **ทีห่ น้าจอหลกั เลอืก "บันทึก"**

![](_page_20_Picture_2.jpeg)

รายการบันทึกแสดงประวัติการประหยัดพลังงานของตู้เย็นตรวจสอบการเปิด/ปิดประตู ตู้และโหมด ECONAVI

#### ◼ **พลังงาน**

คุณสามารถตรวจสอบประวัติการประหยัดพลังงานของตู้เย็นสำหรับเดือนนี้ เดือนที่ แล้ว และเดือนนี้ของปีที่แล้ว

![](_page_20_Figure_6.jpeg)

# **แท็บบันทึก (2)**

## **ECONAVI**

- สถานะการประหยัดพลังงาน ECONAVI ของตู้จะถูกบันทึกทุกวัน
- คุณสามารถตรวจสอบสถานะ ECONAVI ของตู้ของคุณได้นานถึง 7 วัน
- เมื่อการแสดงเวลาของ ECONAVI แตกต่างจากเวลาจริง โปรดกดปุ่ม () เพื่ออัปเดตสถานะของตู้อีกครั้ง
- สถานะ ECONAVI แสดงด้วย 3 สี: สีเทา สีเขียว และสีขาว
	- สีเทา : ตู้ทำงานในสถานะปกติ
	- สีเขียว : ตู้ทำงานในโหมด ECONAVI
	- สีขาว : ไม่มีข้อมูลจากตู้

![](_page_21_Picture_9.jpeg)

#### **ECONAVI**

#### **สถานะ ECONAVI แสดงตามรายวัน**

# **แท็บบันทึก (3)**

#### ◼ **การตรวจสอบประตู**

- ้ คุณสามารถตรวจสอบจำนวนการเปิดประตูตู้เย็นในแต่ละวันได้
- แอปพลิเคชั่นแสดงจำนวนการเปิดประตูในแต่ละชั่วโมงบนหน้าจอของวัน
- ี แอปพลิเคชันแสดงจำนวนการเปิดประตูในแต่ละวันในหน้าจอของสัปดาห์
- หากประตูตู้เย็นถูกเปิดทิ้งไว้นานกว่า 5 นาที จะมีสัญญานเตือน ปรากฏ
- คุณสามารถตั้งค่าให้รับการแจ้งเตือนหากประตูตู้เย็นไม่เปิด/ปิดในช่วงเวลาที่เลือก ่

![](_page_22_Figure_7.jpeg)

#### **การเปิ ดปิ ดประตู**

**หมายเหตุ**

สามารถตรวจสอบการเปิด/ปิดประตูของช่องแช่เย็น และช่องแช่แข็งเท่านั้น ไม่สามารถ ตรวจสอบช่องแช่คงความสดได้

# **แท็บการแจ้งเตือน**

![](_page_23_Picture_1.jpeg)

![](_page_23_Picture_2.jpeg)

คุณสามารถตรวจสอบการแจ้งเตือนของอุปกรณ์ได้ที่นี่ (การแจ้งเตือนจะแสดงที่นี่ ไม่ว่าคุณจะเปิดใช้งานไว้ในการตั้งค่าการแจ้งเตือนใน การตั ้งคา่ ทั ่วไป (หน้า 9) หรือไม่)

![](_page_23_Picture_72.jpeg)

# **การต ั ้ งคา ่ (1)**

**ทีห่ น้าจอหลกั เลอืก "การตั ้งค่า"**

![](_page_24_Picture_2.jpeg)

### คุณสามารถตั้งค่ารายการตามด้านล่าง:

![](_page_24_Figure_4.jpeg)

# **การต ั ้ งคา ่ (2)**

## ◼ **ตั ้งค่าการแจง้เตอืน**

#### ้คุณสามารถเลือกการแจ้งเตือนที่จะส่งถึงคุณ

![](_page_25_Figure_3.jpeg)

#### **หมายเหตุ**

• **การแจ้งเตือนบางอย่างจะถูกส่งโดยอัตโนมัติจากเซิร ์ฟเวอร ์ไปยังโทรศัพท ์ของคุณ หลงัจากทีค่ ุณอนุญาตใหร้บัการแจง้เตอืนและเริม่ โหมด**

ตัวอย่างเช่น

- หากคุณตั้งค่าการแจ้งเตือนของโหมดทำน้ำแข็งอัตโนมัติ การแจ้งเตือน "น้ำแข็งเสร็จ แล้ว" จะถูกส่งไปยังสมาร์ทโฟนของคุณโดยอัตโนมัติหลังจากถึงเวลาที่กำหนด แม้ว่า จะไม่มีน้ำในเครื่องทำน้ำแข็งและไม่ได้ทำน้ำแข็งก็ตาม
- แม้ว่าคุณจะถอดปลั๊กไฟของตู้เย็นแล้ว แต่หากคุณตั้งค่าการตรวจสอบประตูไว้ คุณอาจ ได้รับการแจ้งเตือนว่า "คุณไม่ได้เปิดหรือปิดประตูภายในเวลาที่ตั้งค่า"
- **หากคุณตั ้งค่าโหมดชอปปิงหรอืโหมดออกจากบา้น เป็นเปิด การแจง้เตอืนของ พวกเขาจะถูกเปิดโดยอตัโนมตั เิชน่ กนั คุณไมส่ ามารถตั ้งค่าปิดได้**
- **ประกาศส าคัญ เช่น การอัปเดตแอปพลิเคชันหรือรายงานการประหยัดพลังงานจะ ถูกสง่ ไปยงัสมารท์โฟนของคุณโดยอตัโนมตั ิคุณไมส่ ามารถตั ้งค่าปิดได้**

# **การต ั ้ งคา ่ (3)**

## ◼ **โหมดและสถานที**

![](_page_26_Figure_2.jpeg)

#### **หากต้องการใช้โหมดชอปปิ งและ โหมดออกจากบา้น คุณตอ้ งท าการตั ้งค่า** เริ่มต้นดังต่อไปนี้

![](_page_26_Figure_4.jpeg)

# **การต ั ้ งคา ่ (4)**

# ◼ **โหมดและสถานที ่(ต่อ)**

# $\widehat{\mathcal{Q}}$  ปร*ั*บตู้เย็นเป็นการตั้งค่าเริ่มต้น

การตั้งค่าเริ่มต้นของตู้เย็นประกอบด้วยองค์ประกอบทั้งหมดดังต่อไปนี้:<br>- อุณหภูมิช่องแช่แซ็ง : -20°C

- 
- อุณหภูมิช่องเย็น: 4 °C
- ท าความเย็นด่วน: ปิด
- ทำน้ำแข็งด่วน: ปิด
- Prime Freeze: ปิด
- ไม่มีข้อผิดพลาด U/H เกดิ ขึน้

![](_page_27_Picture_10.jpeg)

หากตู้เย็นไม่ได้อยู่ในการตั้งค่าเริ่มต้น โหมดชอปปิงและโหมดออกจากบ้าน จะปิดโดยอัตโนมัติ

## **โหมดชอปปิ ง**

• เมื่อเปิดโหมดชอปปิงและคุณเข้าใกล้ร้านค้าที่บันทึกไว้ (ภายในรัศมี 250 ม. จากร้านค้า) แอปพลิเคชันจะส่งข้อความยืนยันเพื่อเปิดใช้งานโหมดชอปปิง จากนั้นโปรดเลือกยืนยันเพื่อเปิดใช้งานโหมด

![](_page_27_Picture_197.jpeg)

![](_page_27_Picture_198.jpeg)

**เลอืกเพือ่ เปิดใชง้านโหมด**

# **การต ั ้ งคา ่ (5)**

# ◼ **โหมดและสถานที ่(ต่อ)**

#### **โหมดออกจากบ้าน**

![](_page_28_Picture_143.jpeg)

- **การตั้งค่า GPS:** เมื่อเปิดการตั้งค่า GPSในโหมดออกจากบ้านและคุณออก จากบ้าน (ห่างจากตำแหน่งบ้านที่ลงทะเบียน 100 ม) แอปพลิเคชันจะส่ง ข้อความยืนยันเพื่อเปิดใช้งานโหมดออกจากบ้าน จากนั้นโปรดยืนยันเพื่อเปิดใช้ งานโหมด
- **โหมดอัตโนมัติ:** หลังจากเปิดใช้งานโหมดอัตโนมัติ โหมดออกจากบ้าน จะเปิด ใช้งานโดยอัตโนมัติเมื่อคุณออกจากบ้านโดยไม่มีการยืนยันจากคุณในแต่ละครั้ง สามารถเลือกโหมดอัตโนมัติได้หลังจากเลือกการตั้งค่า GPS แล้วเท่านั้น

# **การต ั ้ งคา ่ (6)**

#### **หมายเหตุ**

- โหมดออกจากบ้านจะปิดโดยอัตโนมัติเมื่อคุณกลับถึงบ้านแล้วอย่างน้อย 15 นาที หากคุณกลับถึงบ้านไม่ถึง 15 นาที และต้องการปิดโหมดนี้ โปรดตั้ง ค่าด้วยตนเองในแอปพลิเคชัน
- ้โหมดชอปปิงและโหมดออกจากบ้านขึ้นอยู่กับตำแหน่งของคุณเพื่อระบุว่าคุณ กำลังออกจากบ้านหรือไปที่ Store เพื่อแสดงข้อความที่เกี่ยวข้อง แม้ว่าโหมด ่ ิชอปปิงจะถูกเปิดอยู่ แต่หากโหมดออกจากบ้านถูกทำให้ทำงาน โหมดชอปปิง จะถูกปิดลงโดยอัตโนมัติ ในทางกลับกันก็เช่นเดียวกัน"
- หากต้เย็นทำงานโดยสมาร์ทโฟนหลายเครื่องโหมดชอปปิงและโหมดออกจาก บ้านจะสงการแจ้งเตือนไปยังสมาร์ทโฟนแต่ละเครื่องตามตำแหน่งของสมาร์ท โฟนแต่ละเครื่อง
- หากบ้านและร้านค้าอยู่ใกล้กัน คุณอาจได้รับการแจ้งเตือนให้เปิดใช้งานโหมด ชอปปิงขณะที่คุณอยู่ที่บ้าน เนื่องจากรัศมีของบ้านตรงกับรัศมีของร้านค้า
- เนื ่องจากโหมดชอปปิงและโหมดออกจากบา้นใชส้ญั ญาณ GPS ประสิทธิภาพของ โหมดนี้จึงขึ้นอยู่กับปัจจัยหลายอย่าง เช่น อุปกรณ์เคลื่อนที่ ตำแหน่งทางภูมิศาสตร์ สถานะเครือข่าย ระบบปฏิบัติการ เป็นต้น ตัวอย่างเช่น:

การตอบสนองอาจแตกต่างกันไปขึ้นอยู่กับว่าคุณใช้อุปกรณ์ iOS หรือ Android

้การแจ้งเตือนอาจใช้เวลาประมาณ 30 นาทีในการปรากฏขึ้นหรือไม่ปรากฏขึ้นในบาง กรณี

# **การต ั ้ งคา ่ (7)**

◼ **การตั ้งคา่**

![](_page_30_Figure_2.jpeg)

# **การแก้ไขปัญหา**

**เมือ่ อปุ กรณม์ ปีัญหา แอปพลิเคชันจะแสดงข้อความแสดงข้อผิดพลาด โปรด ท าตามขัน้ ตอนดา้นล่างเพือ่ จดั การกบั ขอ้ ผดิ พลาด**

![](_page_31_Picture_2.jpeg)

![](_page_31_Picture_3.jpeg)

![](_page_31_Picture_4.jpeg)